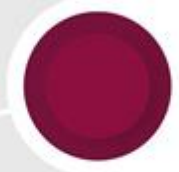

Ambiente de Concessão de Crédito e Cadastro

## **Tutorial:**

# **Formulário de Comprovação Financeira**

**Versão – 1.004**

**Atualizada em 09/02/2024**

**Fortaleza (CE), fevereiro de 2024**

**Diretoria Financeira e de Crédito Diretoria Financeira e de Crédito Superintendência de Concessão de Crédito e de Superintendência de Concessão de Crédito Administração das Centrais de Crédito Ambiente de Concessão de Crédito e Cadastro**

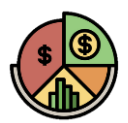

### **Manual de Orientação**

### **Tutorial: Formulário de Comprovação Financeira**

### **Elaboração**

Célula de Gestão do Processo de Concessão de Crédito

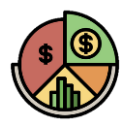

### **Apresentação**

Colega,

Seja bem-vindo ao novo **Formulário de Comprovação Financeira**!

Visando tornar os processos do Banco ainda mais rápidos e eficientes, lançamos o **Novo Formulário de Comprovação Financeira** que conta com diversas melhorias, dentre as quais destacamos a racionalização de campos de preenchimento e um relatório gerencial para facilitar a análise do universo de comprovação.

> **Diretoria Financeira e de Crédito Superintendência de Concessão de Crédito Ambiente de Concessão de Crédito e Cadastro**

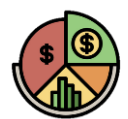

### **Controle de Atualizações**

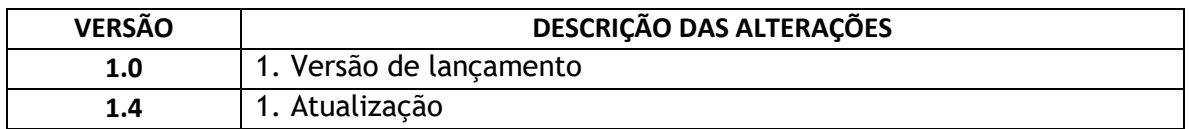

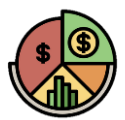

### **1. Preparando o Excel para executar a ferramenta**

Para que você consiga utilizar todas as funcionalidades do **Formulário de Comprovação Financeira** é necessário realizar alguns ajustes no seu Excel de modo que todas as funções para as quais ele foi programado sejam executadas normalmente.

Abaixo, apresentaremos o passo-a-passo para que você utilize a ferramenta sem nenhum problema. Vamos lá?

Primeiro será necessário **habilitar os macros** e para isso você deverá:

i) Selecionar a aba **"Arquivo"** no canto superior esquerdo, para conseguir acessar o menu "**Opções**", conforme imagem abaixo.

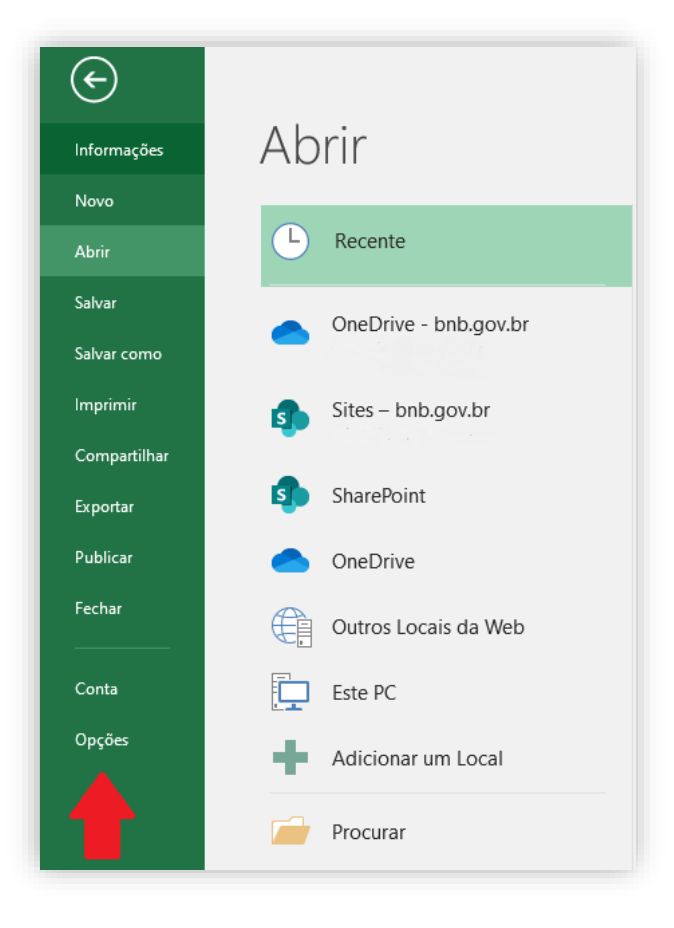

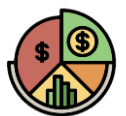

ii) Em seguida, no menu "**Central de Confiabilidade**", selecione as "**Configurações da Central de Confiabilidade**".

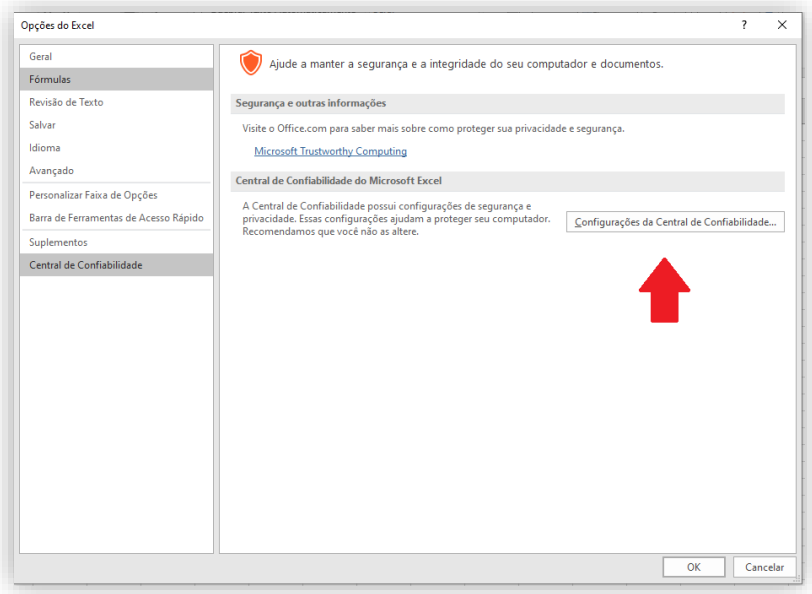

iii) Feito isso, vá ao menu "**Configurações de Macro**" e mantenha selecionadas as opções conforme consta na imagem abaixo.

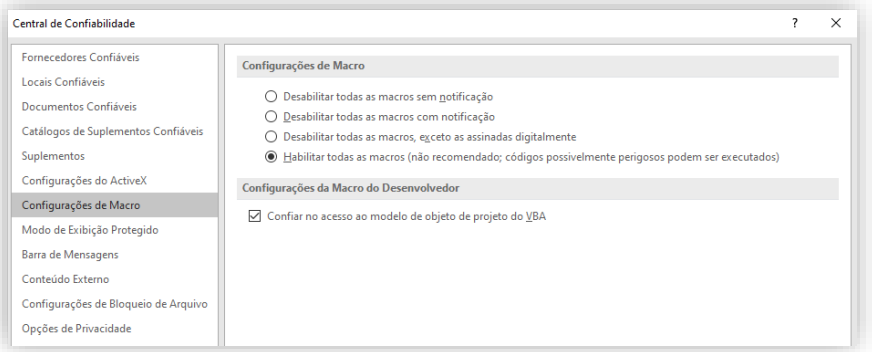

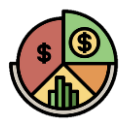

iv) Por fim, no menu "**Conteúdo Externo**", mantenha habilitadas as seguintes opções:

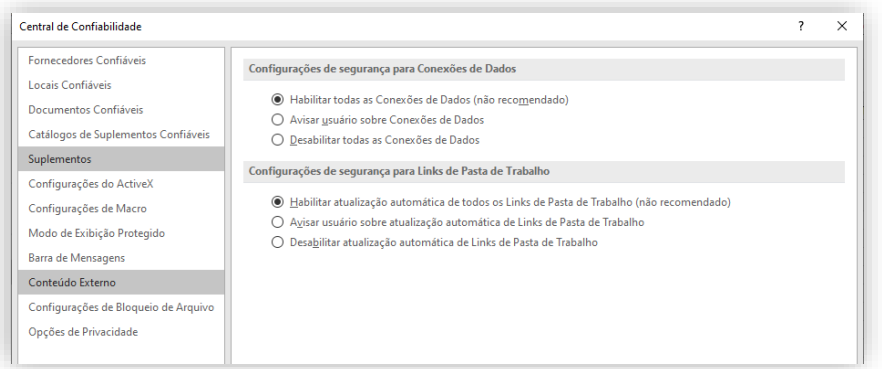

Depois, basta pressionar "**Ok**" no canto inferior da janela de configuração e pronto!

### **2. Utilizando a ferramenta**

A ferramenta é destinada tanto para clientes como para colaboradores, onde ambos podem efetuar o preenchimento das informações necessárias.

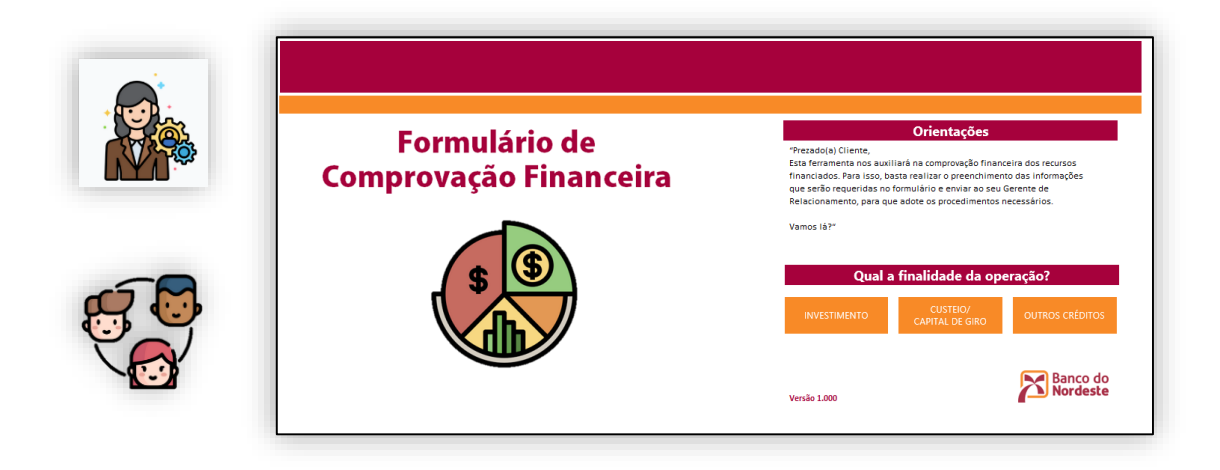

Para iniciar a utilização do **Formulário de Comprovação Financeira**, você deve selecionar ou indicar ao seu cliente o **tipo de finalidade do crédito** a operação possui, dentre elas, temos as seguintes:

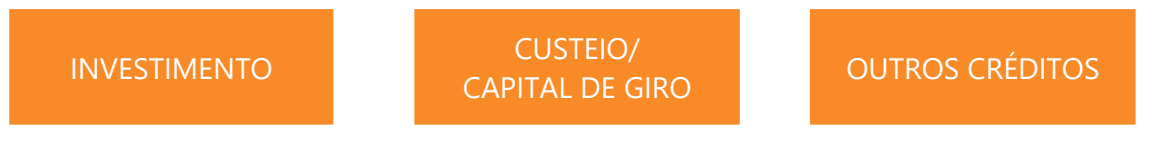

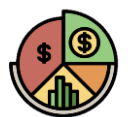

Basta clicar no respectivo botão referente a finalidade desejada, e você será direcionado ao formulário com todas as colunas necessárias para a realização da comprovação financeira do crédito.

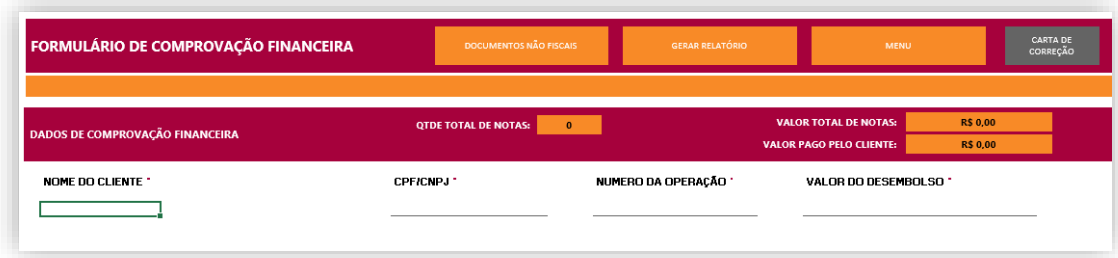

Nessa primeira etapa, basta preencher os dados do cliente, para facilitar a sua identificação.

### **2.1 Colunas de Preenchimento**

Essa etapa é muito importante para a realização da comprovação financeira, é nela onde serão preenchidos, todas as informações referentes aos **documentos fiscais** que pertencem ao universo de comprovação.

**Importante: Em operações no âmbito do programa FNE Giro está dispensada a apresentação do comprovante de pagamento.**

A seguir, está a descrição do conteúdo que deve ser preenchido em cada coluna:

#### NÚMERO DA NOTA \*

Nesta coluna, você deverá preencher com o número da nota fiscal.

### VALOR TOTAL DA NOTA \*

Nesta coluna, você deverá preencher com o valor total do documento fiscal apresentado.

#### DATA DE EMISSÃO '

Nesta coluna, você deverá preencher com a data em que o documento fiscal foi emitido.

**Ex: 29/03/2022**

#### DATA DO PAGAMENTO

Nesta coluna, você deverá preencher com a data em que foi efetuado **o último pagamento (independente se foi feito em parcelas), ou deixar em branco se o pagamento será totalmente ao fornecedor**. Ela serve de referência para o enquadramento da amostra.

**Ex: 29/03/2022**

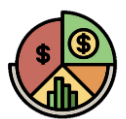

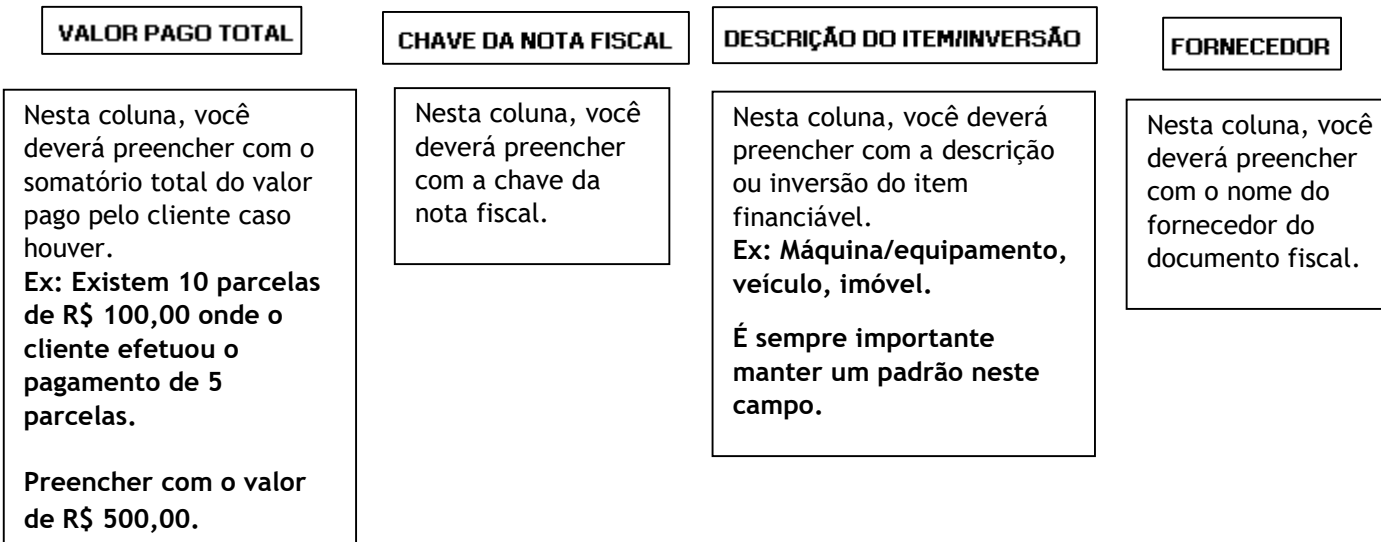

### **2.2 Documentos não fiscais**

A aba de **documentos não fiscais** pode ser acessada através do botão "**DOCUMENTOS NÃO FISCAIS**" que se encontra na parte superior do formulário:

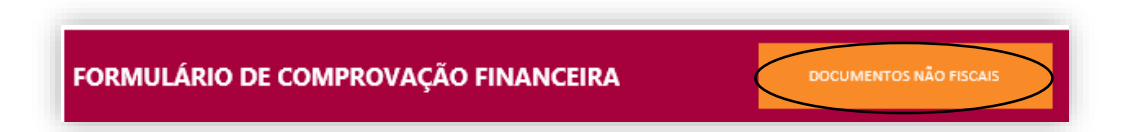

Ao efetuar o clique, você será direcionado para a aba de preenchimento dos documentos não fiscais, onde serão preenchidos com todos os **gastos gerais** referentes ao financiamento em questão. Importante atentar para as **informações obrigatórias**, **sinalizadas pelo asterisco vermelho (\*)**.

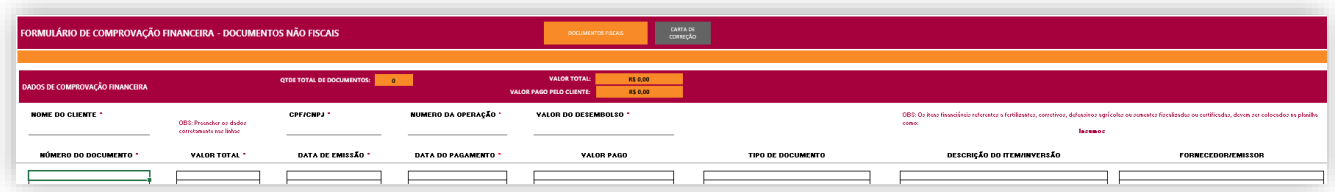

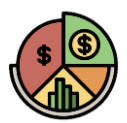

### **2.3 Relatório Gerencial de Comprovação**

Esta página é direcionada ao gerente responsável. Nela constará um breve resumo da comprovação e informações que auxiliarão no desembolso do crédito de forma mais ágil para nosso cliente.

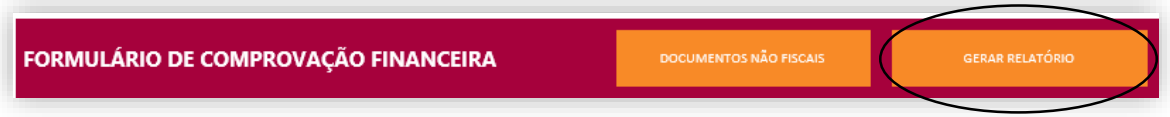

Ao clicar no botão, você será direcionado ao relatório de comprovação:

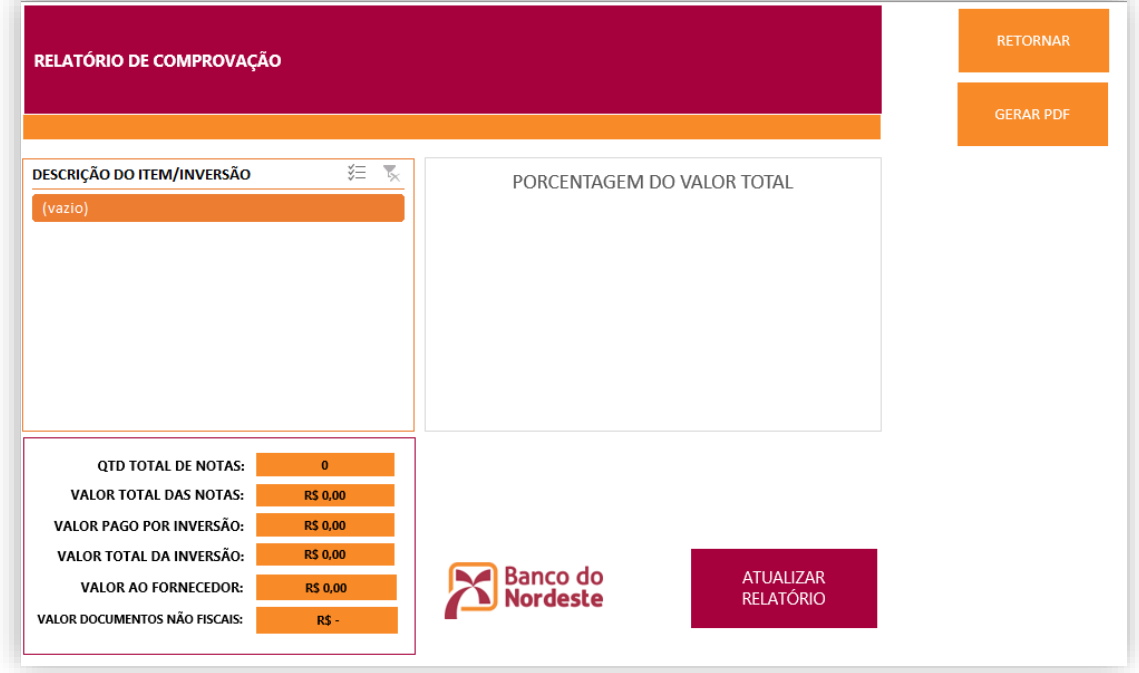

Basta clicar no botão "**ATUALIZAR RELATÓRIO**", que você terá as informações atualizadas.

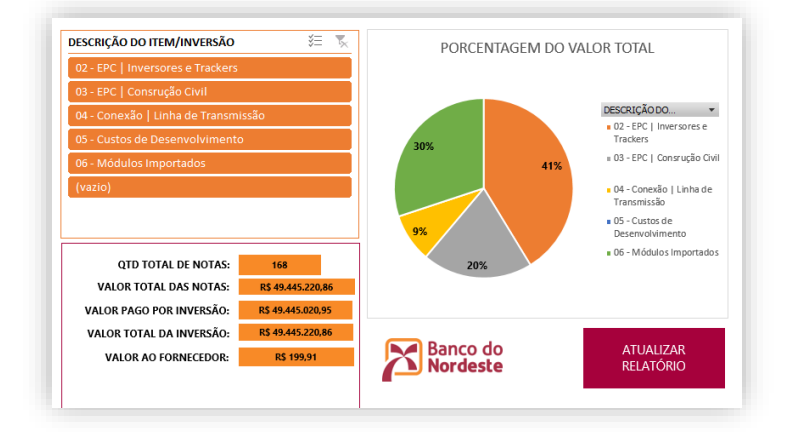

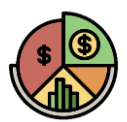

### **2.4 Carta de Correção**

A Carta de Correção serve para pequenos ajustes que não impliquem na mudança da amostra já gerada, como alterações no número da nota, data de emissão, chave da nota e até mesmo valor.

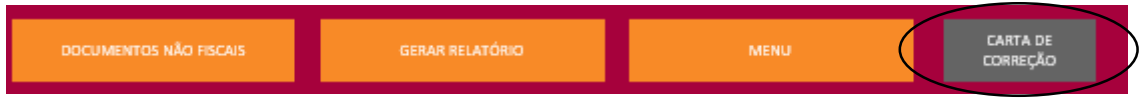

Clique no botão "Carta de Correção" e seja direcionado a página para gerar o documento de correção:

NOME DO CLIENTE: \* Rogério Pinto de Sousa

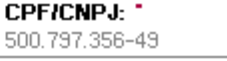

Nome do Cliente e CPF/CNPJ são campos retornados automaticamente.

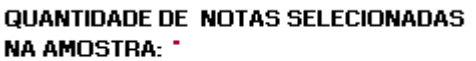

DATA DO PROTOCOLO OU FORMALIZAÇÃO \*

É necessário informar quantas notas serão retificadas para que a ferramenta libere os campos necessários.

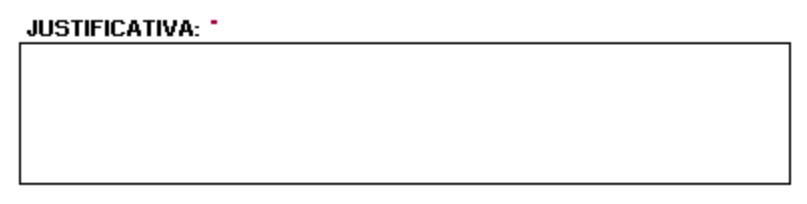

No campo **Justificativa** informar o que será corrigido, a referência anterior (número da nota anterior (sem correção) ou algo que posso identificar o documento que sofrerá a atualização) e o motivo da correção.

ASSINATURA DO EXECUTOR: \*

Informar a matrícula no campo **Assinatura do Executor** e logo após, gerar PDF através do botão

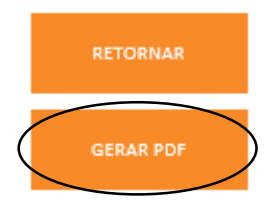

Em seguida, anexar o PDF de forma digital no GED para uso durante o processo de desembolso.

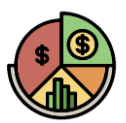

### **PRINCIPAIS DÚVIDAS**

### **1. O que é a data do protocolo?**

Se refere à data em que a proposta foi recebida pelo Banco. O momento específico que se deu início da análise da proposta de crédito do cliente.

#### **2. Quais notas devem ser circularizadas?**

As notas que apresentem no campo "OBSERVAÇÃO" o texto "COMPROVANTE DE PAGAMENTO/CIRCULARIZAR", e que estão selecionadas na amostra.

#### **3. É obrigatório inserir a chave da nota fiscal?**

Não. Entretanto, ter essa informação na planilha torna o nosso processo ainda mais ágil e eficiente, de modo que sugerimos adotar essa prática de preenchimento.

#### **4. Qual o normativo que a ferramenta se baseia?**

O **manual do desembolso (3102-05-02 e 3102-05-05)** prevê a ferramenta como método oficial de seleção da amostra dos documentos fiscais. A partir da implementação, a agência apenas preencherá os campos, na forma orientada, e solicitará ao cliente que apresente os documentos fiscais selecionados pela ferramenta.

#### **5. Qual a data de emissão?**

A data de emissão corresponde ao exato momento em que a NF-e foi emitida e pode ser facilmente identificada no corpo do documento fiscal.

### **6. O contador do cliente me enviou uma tabela com o universo de notas, ainda preciso enviar a "Versão Cliente" para o proponente?**

Nossa ferramenta exige apenas que o universo seja colado nas colunas. Para isso, você pode utilizar os comandos "Ctrl+C" e "Ctrl+V" para copiar as informações que estão na planilha enviada pelo contador, transcrevendo-as para a aba do universo da tabela.

### **7. Preciso preencher o campo "DATA DO PAGAMENTO"?**

Sim. Para que a ferramenta funcione corretamente, precisamos que seja informado, além da data de emissão da nota, o momento em que essa nota foi paga. Informe se ela foi paga antes ou depois da data do protocolo/formalização ou ainda se essa nota não foi paga até o momento em que a seleção da amostra está sendo feita.

### **8. Onde eu devo clicar para realizar a amostra?**

As caixas de texto que explicam os cenários de cada amostra são os botões que você deve clicar para realizar a amostra especifica que atenda ao seu cliente.

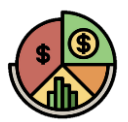

### **9. Quantos relatórios devem ser gerados?**

Sempre serão gerados os relatórios, em pdf, do universo de notas (todas as notas relacionadas na planilha) e do relatório da amostra (as que deverão ser apresentadas pelo cliente). Dependendo do tipo de amostra que você esteja fazendo, a ferramenta poderá gerar mais de dois relatórios.

#### **10. O que eu devo fazer com os PDFs gerados?**

Você deverá arquivar digitalmente os relatórios gerados em PDF pela ferramenta juntamente com os documentos fiscais (e eventuais comprovantes de pagamento, quando for o caso) no dossiê virtual da operação no S557-GED.

#### **11. O que é a data da formalização?**

Se refere à data de elaboração do Instrumento de Crédito

**Ficou com mais alguma dúvida? Não hesite. Envie um e-mail para o [Gestão do Processo de](mailto:Gestão%20do%20Processo%20de%20Concessão%20de%20Crédito%20e%20do%20Desembolso%20%3cGestodoProcessodeConcessodeCrditoedoDesembolso@bnbgovbr.onmicrosoft.com%3e)  [Concessão de Crédito e do Desembolso.](mailto:Gestão%20do%20Processo%20de%20Concessão%20de%20Crédito%20e%20do%20Desembolso%20%3cGestodoProcessodeConcessodeCrditoedoDesembolso@bnbgovbr.onmicrosoft.com%3e) Conte com a gente! ;)**

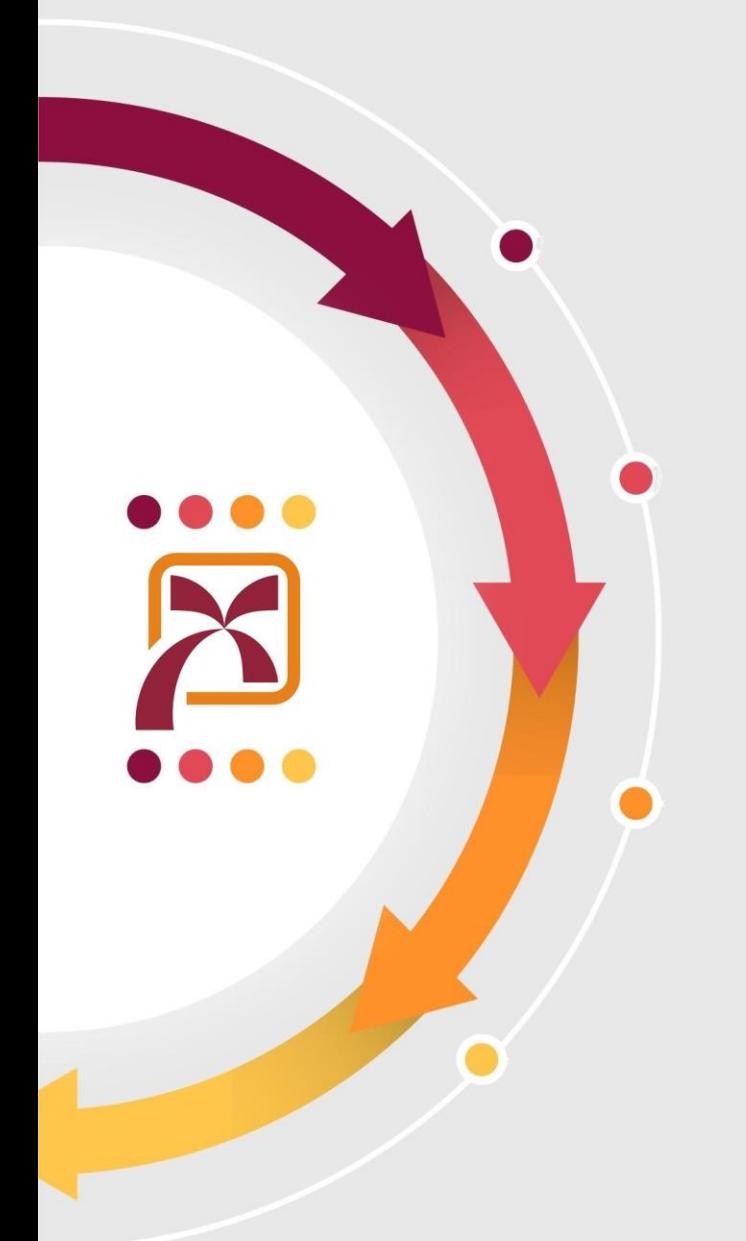